# D2907 PCI Express Gigabit Ethernet Adapter with DASH functionality

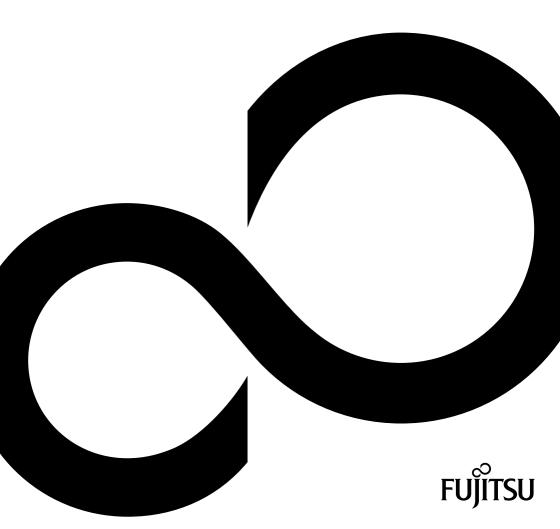

# Congratulations, you have decided to buy an innovative Fujitsu product.

The latest information about our products, useful tips, updates etc. is available from our website: "http://ts.fujitsu.com"

For automatic driver updates, go to: "http://support.ts.fujitsu.com/support/index.html" Should you have any technical questions, please contact:

- our Hotline/Service Desk (see the Service Desk list or visit: "http://ts.fujitsu.com/support/servicedesk.html")
- your sales partner
- your sales outlet

We hope you really enjoy using your new Fujitsu system.

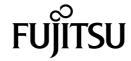

#### Copyright

Fujitsu Technology Solutions 10/2011

#### Published by

Fujitsu Technology Solutions GmbH Mies-van-der-Rohe-Straße 8 80807 München, Germany

#### Contact

http://ts.fujitsu.com/support

All rights reserved, including intellectual property rights. Technical data subject to modifications and delivery subject to availability. Any liability that the data and illustrations are complete, actual or correct is excluded. Designations may be trademarks and/or copyrights of the respective manufacturer, the use of which by third parties for their own purposes may infringe the rights of such owner. For further information see "http://ts.fujitsu.com/terms\_of\_use.html"

Order No. Fujitsu Technology Solutions: A26361-D2907-Z320-1-7619, Edition 2

# D2907 PCI Express Gigabit Ethernet Adapter with DASH functionality

#### **User Manual**

| Notational conventions                  | 1  |
|-----------------------------------------|----|
| Overview                                | 2  |
| Approvals and standards                 | 3  |
| LED-Display                             | 4  |
| Description                             | 5  |
| Power consumption                       | 6  |
| DASH Platform requirements              | 7  |
| USB Cable and Headers required for DASH | 8  |
| Manageability Feature Enabling          | 9  |
| Set Up Administrator Account for DASH   | 12 |
| Manageability Feature Disabling         | 14 |
| Abbreviations                           | 15 |

Microsoft, MS, MS-DOS, Windows, Windows NT, Windows XP and Windows Vista are registered trademarks of the Microsoft Corporation.

Alert on LAN is a registered trademark of the IBM Corporation.

Intel is a registered trademark of the Intel Corporation, USA.

ServerView is a registered trademark of Siemens AG.

Copyright © Fujitsu Technology Solutions GmbH 2011

All rights, including rights of translation, reproduction by printing, copying or similar methods, even of parts are reserved.

Offenders will be liable for damages.

All rights, including rights created by patent grant or registration of a utility model or design, are reserved.

Delivery subject to availability. Right of technical modification reserved.

## Content

| Notational conventions                     | 1  |
|--------------------------------------------|----|
| Overview                                   | 2  |
| Approvals and standards                    | 3  |
| LED-Displays                               | 4  |
| Description                                | 5  |
| Power consumption                          | 6  |
| DASH Platform requirements                 | 7  |
| USB Cable and Headers required for DASH    | 8  |
| Manageability Feature Enabling             | 9  |
| Enable DASH with BMCCEnable DASH with BACS | 9  |
| Set Up Administrator Account for DASH      | 12 |
| Manageabilty Feature Disabling             | 14 |
| Disable DASH with BMCC                     | 14 |
| Disable DASH with BACS                     |    |
| Disable DASH support in the BIOS           | 14 |
| Abbreviations                              | 15 |

| Со | nte | nt |
|----|-----|----|
|    |     |    |

### **Notational conventions**

The meanings of the symbols and fonts used in this manual are as follows:

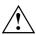

indicates information which is important for your health or for preventing physical damage.

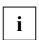

indicates additional information which is required to use the system properly.

► Text which follows this symbol describes activities that must be performed in the order shown.

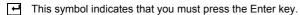

Text in this typeface indicates screen outputs.

Text in this bold typeface indicates the entries you make via the keyboard.

Text in italics indicates commands or menu items.

"Quotation marks" indicate names of chapters or terms.

### **Overview**

The D2907 is a complete low profile PCI Express Gigabit Ethernet Adapter with DASH functionality (in the following text called NIC) utilizing the BCM5761 LAN Controller.

The NIC is available with ATX I/O connector bracket and/or low profile bracket.

| LAN Controller               | Broadcom BCM5761                                                                                                    |
|------------------------------|----------------------------------------------------------------------------------------------------|
| LAN interface                | 10/100/1000 Base-T - IEEE 802.3 compliant                                                                                              |
| Host interface               | x1 PClexpress 1.1 bus interface<br>USB interface required only for DASH                                                                |
| Performance                  | 48 Kbyte receive and 8KByte transmit buffer TCP, IP, and UDP checksum Offload Microsoft® Large Send Offload Receive Side Scaling (RSS) |
| Manageability                | ACPI Wake on LAN by interesting packets DASH 1.1 functionality                                                                         |
| Special feature              | PXE support                                                                                                    |
| Memory for LAN<br>Controller | 8MBit SPI FLASH                                                                                                    |
| Connector                    | RJ45 connector                                                                                                    |
| Driver Support               | Windows® XP® Windows Vista® Windows® 7 Linux                                                                                           |
| Form factor                  | PCI Express low profile Card 66.0 x 62.5 mm                                                                                            |

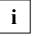

Dash functionality is given on selected systems only. Which system supports fully DASH functionality can be found in product datasheet.

# **Approvals and standards**

| CE certification            | According to EU Directives 2004/108/EC (EMC) and 2006/95/EC (Product safety) |  |  |
|-----------------------------|------------------------------------------------------------------------------|--|--|
| Product safety              | IEC 60950-1, EN 650950-1, UL 60950-1, CSA C22.2 No. 60950-1                  |  |  |
| Electromagn. compatibility  | EN55022/B, FCC class B, EN55024                                              |  |  |
| Environmental compatibility | RoHS (Restriction of hazardous substances)                                   |  |  |
|                             | WEEE (Waste electrical and electronical equipment)                           |  |  |

# **LED-Displays**

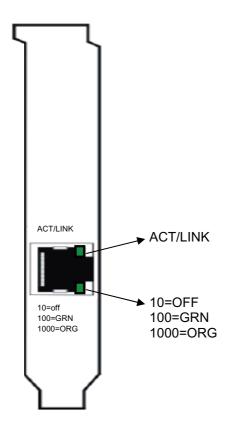

| LED-signaling | ACT/LINK | Link         | green LED             |
|---------------|----------|--------------|-----------------------|
|               |          | Activity     | green LED is flashing |
|               | Speed    | 10 Mb link   | LED off               |
|               |          | 100 Mb link  | green LED             |
|               |          | 1000 Mb link | orange LED            |

### **Description**

Main part of the D2907 NIC is the BCM5761 LAN Controller. The firmware, PXE Code and MAC Address required for the Controller are stored in the SPI Flash.

The BCM5761 uses a 25 MHz Crystal as reference for the generation of the LAN Signals, which are transmitted through the transformer module integrated in the RJ45 Connector. For the operation of the PCI Express Interface is a 100 MHz Clock required, which is provided over the PCI Express Slot.

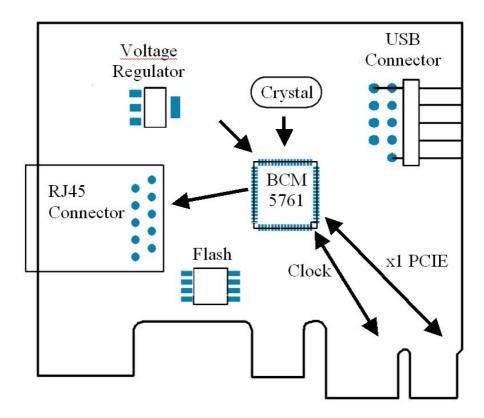

## **Power consumption**

The D2907 NIC requires the following supply voltages provided over the PCI Express Slot.

| Source         | Voltage      | Maximal variation | Typical current | Operating Condition          |
|----------------|--------------|-------------------|-----------------|------------------------------|
|                | + 3,3 V Main | +/- 5 %           | 0,60A           | Working                      |
|                | + 12 V Main  | +/- 5 %           | 0,01A           | Working                      |
| Supply Voltage | + 3,3V AUX   | +/- 5 %           | 0,20 A          | Standby<br>(100 Mbit/s Link) |
|                |              |                   | 0,07 A          | Standby<br>(10 Mbit/s Link)  |

## **DASH Platform requirements**

Dash functionality is given on selected systems only. Which system supports fully DASH functionality can be found in product datasheet.

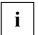

For the full DASH functionality always use the newest BIOS version.

# **USB Cable and Headers required for DASH**

The D2907 NIC with DASH functionality is delivered with a double female-ended 10-pin USB cable. One end must be connected to an identical header on the system board labeled with DASH, and the other end of this cable connects to the male USB header on the NIC.

The USB cable is critical for the DASH 1.1 functionality Data transfer for USB-redirection. This is a feature that allows the contents of a USB device to be directed over a network connection to another system. The data transferred over the network can be transmitted or received through the USB cable.

### Manageability Feature Enabling

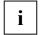

DASH features within system BIOS is enabled per default.

Manageability features such as DASH are disabled by default on the PCI Express Gigabit Ethernet Adapter with DASH functionality.

#### **DASH Enabling**

DASH can be enabled in one of two methods:

- Broadcom Manageability Configuration and Control application (BMCC)
- Broadcom Advanced Control Suite (BACS)

BACS and BMCC are not pre-installed in the system pre-installation.

#### Enable DASH with BMCC

- ▶ Download the BMCC from www.ts.fujitsu.com.
- Open a Command box as Administrator.
- ▶ Go to the directory where the Broadcom application is stored.
- Run bmcc enable.

#### **Enable DASH with BACS**

- Download the BACS from www.ts.fujitsu.com.
- Open a Command box as Administrator.
- Go to the directory where BACS is stored.
- Run setup.
- During the installation select the features OOB Management, CIM Provider and Management Agent.

These features are needed to enable the OOB Management Menu and provide the WMI interface for management agents.

#### **Manageability Feature Enabling**

- Execute BACS.
- ▶ Choose the PCI Express Gigabit Ethernet Adapter with DASH functionality.
- i

Note that all network adapters will be displayed by BACS. The PCI Express Gigabit Ethernet Adapter with DASH functionality can be identified through the Information tab. Look for the ASIC and Firmware of 5761.

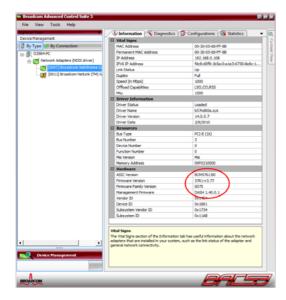

- ▶ Go to the Configuration tab.
- Expand the OOB Management list to determine if DASH is enabled or disabled. By default DASH is disabled.

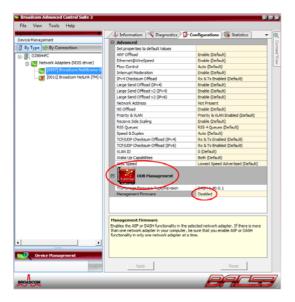

▶ Enable DASH and click the *Apply* button.

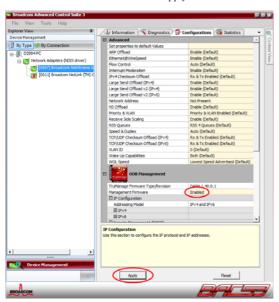

### **Set Up Administrator Account for DASH**

Setting up an Administrator account for DASH requires the use of the BMCC application from www.ts.fujitsu.com.

Open a Command box as Administrator.

Use the following steps to create an Administrator account:

- Go to the directory where the application is installed.
- Run bmcc edit. This will execute the Manageability Configuration and Control application and will bring up a list of Management Firmware Configuration options.

- Enter U for User Account Management.
- ► Enter 2 for User Accounts.
- Enter 1 for Administrator Account.

```
Enter your choice -> u

User Account Management:

0. Return to previous menu [Enter]

1. User Roceount Records (10)

Enter your choice -> 2

User Account Records:

0. Return to previous menu [Enter]

1. Account record - Administrator

2. Account record - Operator (created)

3. Account record - Administrator (created and offline)

4. Account record - Coperator (created and offline)

5. Account record -

6. Account record -

7. Account record -

8. Account record -

8. Account record -

9. Account record -

10. Account record -

10. Account record -

10. Account record -

10. Account record -

10. Account record -

10. Account record -

10. Account record -

10. Account record -

10. Account record -

10. Account record -

10. Account record -

10. Account record -

10. Account record -

10. Account record -

10. Account record -

10. Account record -

10. Account record -

10. Account record -

10. Account record -

10. Account record -

10. Account record -

10. Account record -

10. Account record -

10. Account record -

10. Account record -

10. Account record -

10. Account record -

10. Account record -

10. Account record -

10. Account record -

10. Account record -

10. Account record -

10. Account record -

10. Account record -

10. Account record -

10. Account record -

10. Account record -

10. Account record -

10. Account record -

10. Account record -

10. Account record -

10. Account record -

10. Account record -

10. Account record -

10. Account record -

10. Account record -

10. Account record -

10. Account record -

10. Account record -

10. Account record -

10. Account record -

10. Account record -

10. Account record -

10. Account record -

10. Account record -

10. Account record -

10. Account record -

10. Account record -

10. Account record -

10. Account record -

10. Account record -

10. Account record -

10. Account record -

10. Account record -

10. Account record -

10. Account record -

10. Account record -

10. Account record -

10. Account record -

10. Account recor
```

- Enter 2 to change Offline from True to False.
- Enter 4=xxx where xxx is the password to set a password. The password by default is blank.

- Enter 0 twice to get back to the main page.
- ► Enter **Q** to Save and Exit.

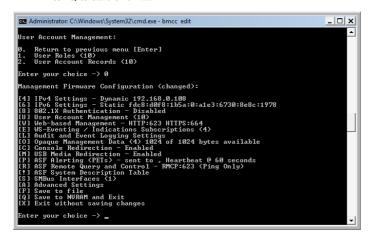

After saving to NVRAM and exiting, the Administrator account along with the password has been created.

### Manageabilty Feature Disabling

According to the explanations and precautions mentioned above:

#### **Disable DASH with BMCC**

- Open a Command box as Administrator.
- ▶ Go to the directory where the Broadcom application is stored.
- Run bmcc disable.

#### Disable DASH with BACS

- ► Execute BACs.
- Choose the PCI Express Gigabit Ethernet Adapter with DASH functionality.
- Go to the Configuration tab.
- Expand the OOB Management list.
- Disable DASH and click Apply.

#### Disable DASH support in the BIOS

Within BIOS Setup in "DASH Configuration" menu, set "DASH support" to "Disable".

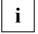

When DASH support is set to disabled in the BIOS DASH Configuration Menu, a later enabling with software e.g. agents is not possible anymore. A DASH controller which has been enabled by software or agents will be disabled during every boot.

### **Abbreviations**

ACPI Advanced Configuration and Power Interface

CPU Central Processing Unit

DASH Desktop and mobile Architecture for System Hardware

FIFO First-In First-Out
LAN Local Area Network

NIC Networking Interface Card

PCI-Bus Peripheral Component Interconnect Bus

PXE Preboot eXecution Environment

RAM Random Access Memory SMBus System Management Bus SPI Serial Peripheral Interface

WOL Wake on LAN